# **Applicatienota - Gebruik van de virtuele Layout Editor binnen het monitoringplatform**

# **Versiehistorie**

Versie 1.0 (november 2020) - Eerste uitgave

# **Inleiding**

Deze applicatienota is bedoeld voor gebruikers die ofwel accountbeheerders- of accountmanagerrechten hebben. Andere soorten gebruikers hebben geen toegang tot de functies beschreven in deze applicatienota. De Virtuele layout van een site biedt een overzicht van elke component van de site en maakt analyse van de site eenvoudiger, informatiever en accurater. De virtuele Layout Editor biedt een gestroomlijnd en intuïtief proces voor het maken en toewijzen van de layout en neemt de beproefde workflow van de Designer van SolarEdge over.

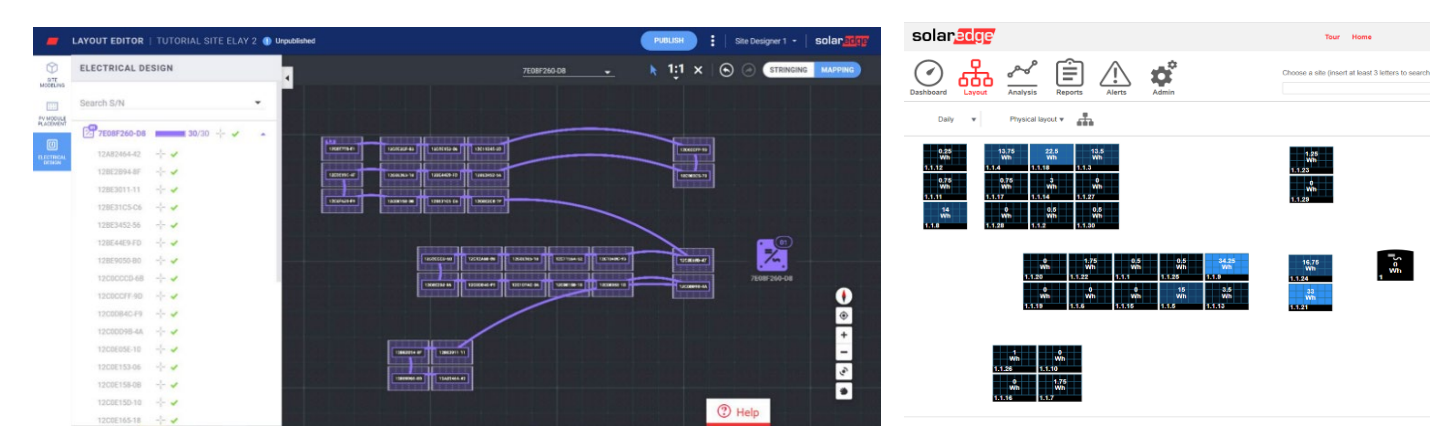

Figuur 1: de layout van een site in de Layout Editor (links) en het monitoringsplatform (rechts).

# **Efficiënte PV-projectlevenscyclus met behulp van de SolarEdge Software Suite**

De Layout Editor verbetert de naadloze integratie van de software van SolarEdge, waardoor je werk efficiënter wordt en je een significante tijdsbesparing krijgt door de gehele levenscyclus van het PV project – van concept tot installatie en onderhoud op afstand. Begin met het maken van de projectsimulatie in Designer. Hier kun je de SolarEdge residentiële en commerciële systemen plannen, bouwen en valideren. Ga door met het exporteren van je ontwerp op het monitoringportaal. Zodra de installatie voltooid is, wijs je de onderdelen van de site toe met gebruik van de Layout Editor. Hier zijn de informatie van de site en de layout al automatisch in opgenomen; of gebruik de Mapper-app. Tenslotte gebruik je het monitoringsplatform voor het bijhouden van de prestaties van het PV-project op moduleniveau, stringniveau en systeemniveau.

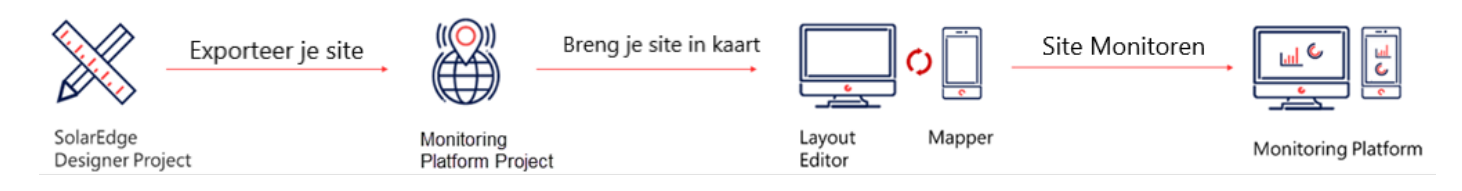

### **Gebruik van de site Layout Editor**

De Layout Editor kan worden ingezet voor nieuwe sites na installatie van de site wanneer toewijzen is vereist, of voor bestaande sites als je de layout van een bestaande site moet bewerken om bijvoorbeeld componenten te vervangen.

### Toegang tot de Layout Editor

- 1. Log in op het monitoringplatform [\(https://monitoring.solaredge.com\)](https://monitoring.solaredge.com/) met je gebruikersnaam en wachtwoord.
- 2. Ga naar het Admin-tabblad van de site.
- 3. Selecteer Fysieke layout.
- 4. Klik op Layout Editor openen.

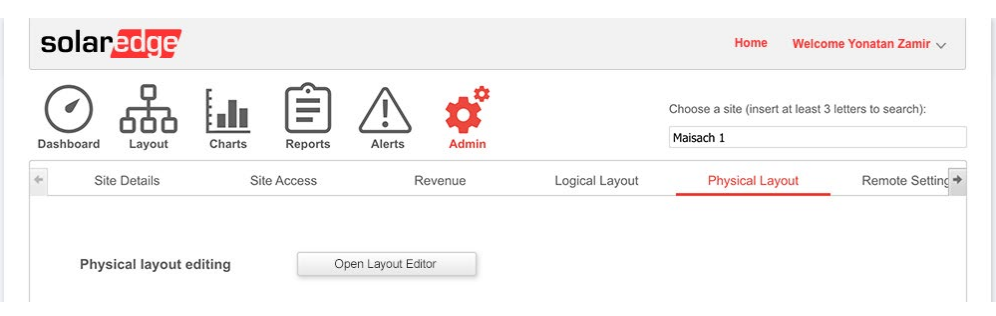

### Een nieuwe site layout creëren

Wanneer je bij het hulpprogramma Layout Editor bent, volg je deze stappen voor het maken van je layout en de sitetoewijzing te voltooien. Bevestig het adres van de site

1. Controleer het adres van de site en zorg dat de rode pin de exacte locatie van de site aangeeft op de kaart. Alle gegevens worden automatisch geïmporteerd vanuit het monitoringplatform.

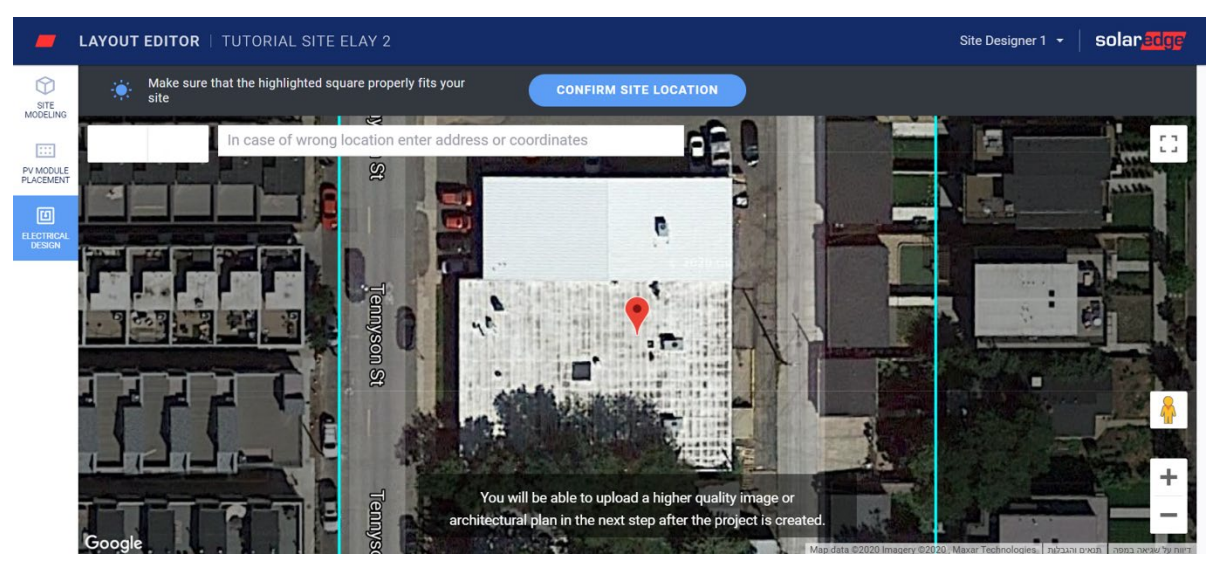

- 2. Sleep de pin indien nodig naar de exacte locatie van de site op de kaart.
- 3. Zoom met het muiswieltje in of uit tot de hele site in het blauw past en klik op Bevestig de locatie van de site. Je wordt automatisch naar het tabblad PV-module plaatsen gestuurd waar je modules kunt plaatsen op basis van hun fysieke locatie.

#### OPMERKING

Als je de contouren van de site wilt tekenen en er een 3D-model van wilt maken, ga dan naar het tabblad Site vormgeven voordat je verder gaat. Site vormgeven is een optionele stap.

### solaredge

#### PV-modules plaatsen

1. In het tabblad PV-module plaatsen klik je op PV-modules toevoegen om de modules in de site te plaatsen.

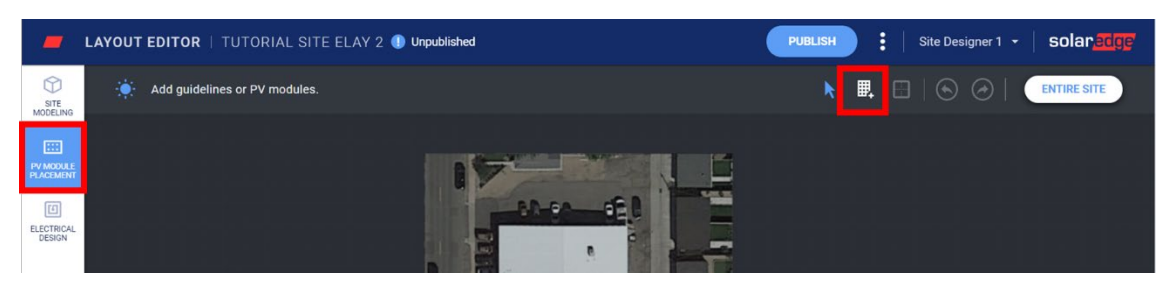

2. Controleer de informatie over de fabrikant van de modules en het model. Deze worden geïmporteerd vanuit het monitoringplatform en kunnen indien nodig worden aangepast. Stel het type opstelling in, inclusief inclinatie en oriëntatie.

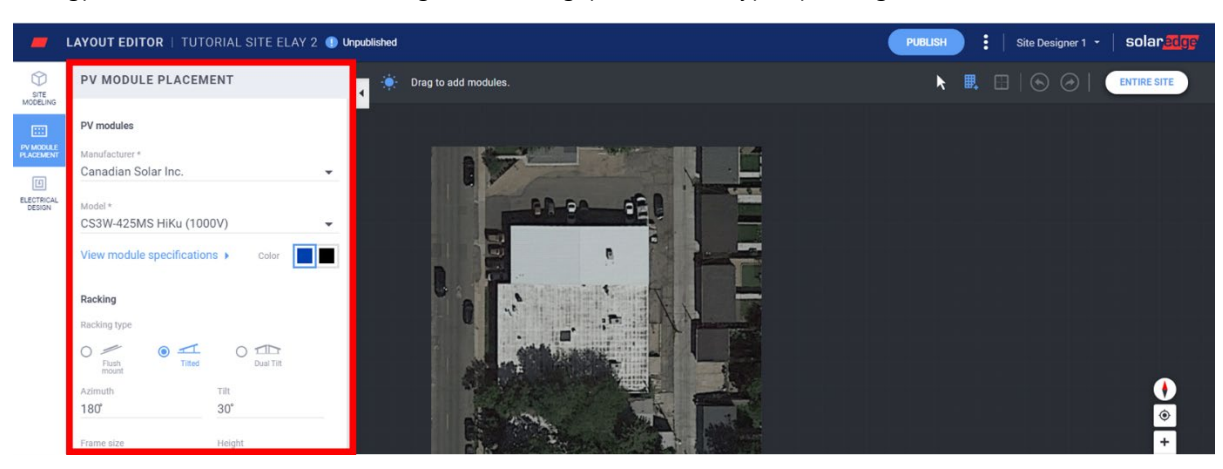

3. Klik en versleep de modules bovenaan de kaart om ze naar je site te verplaatsen. Wanneer je klaar bent met het plaatsen van alle modules, klik op Elektrisch ontwerp. Als de site gemodelleerd is en meerdere facetten heeft, dubbelklik dan op elk facet om er modules aan toe te voegen.

#### Elektrisch ontwerp uitvoeren

Het elektrisch ontwerp is onderverdeeld in twee stappen. Strings toewijzen (optioneel)

Strings toewijzen van de site wordt ten zeerste aanbevolen, omdat het je tijd bespaart bij het toewijzen en snelle en eenvoudige foutdetectie in het monitoringsplatform mogelijk maakt. **Strings van een omvormer toewijzen.**

a. Selecteer de omvormer en klik op de Stringstool.

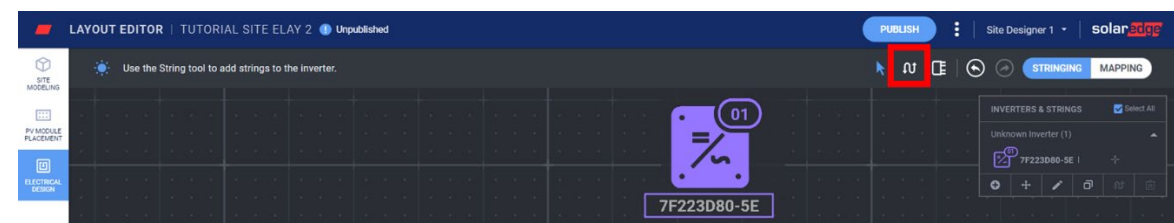

- b. Klik en sleep je muis over de modules in de stringvolgorde. Om een string te beëindigen, til gewoon de muis op. Herhaal deze stap om een nieuwe string toe te voegen.
- c. Om strings te verwijderen gebruik de tool Strings verwijderen. Hierdoor wordt een bestaande string verwijderd zodat de modules indien nodig, opnieuw kunnen worden toegewezen'.

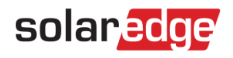

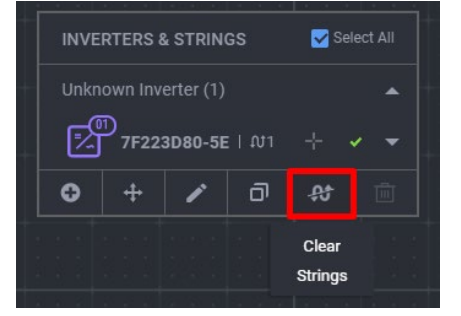

- d. Verander indien nodig de locatie van de omvormer op het scherm door het icoontje van de omvormer te verslepen.
- e. Wanneer je klaar bent, klik op de tool Selecteer.

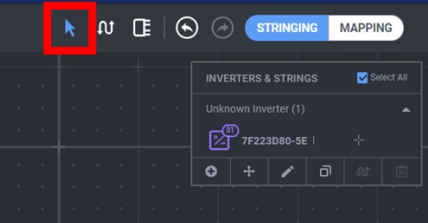

f. Ga naar 'In kaart brengen' door op de knop rechtsboven in het scherm te klikken.

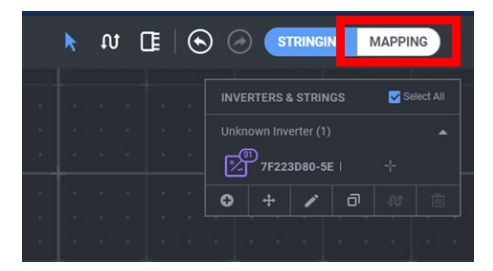

#### <span id="page-3-0"></span>In kaart brengen

- 1. Om de serienummers van de power optimizers toe te wijzen aan hun locatie binnen de site, klik op de eerste module in de reeks.
- 2. Begin met het typen van het serienummer van de op de module aangesloten power optimizer. Beweeg op en neer met je toetsenbord en druk op enter om het relevante serienummer uit de lijst te selecteren.

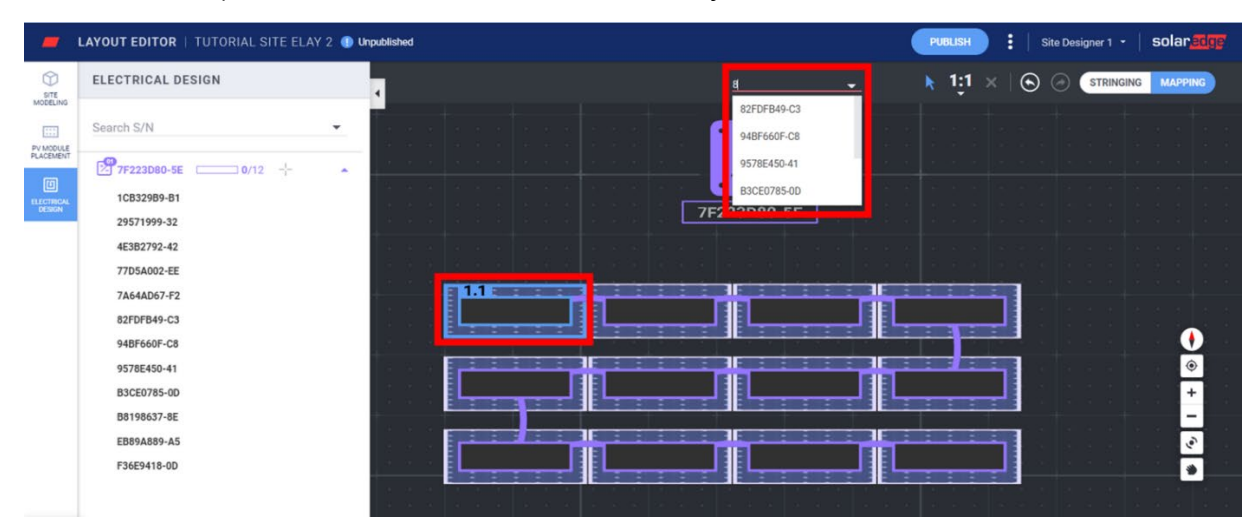

De volgende module in de reeks wordt automatisch geselecteerd zodat je het volgende serienummer kunt typen. Het is ook mogelijk om serienummers toe te kennen door ze te selecteren in het zijmenu - klik op een serienummer en vervolgens op de module waaraan dat moet worden toegewezen.

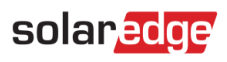

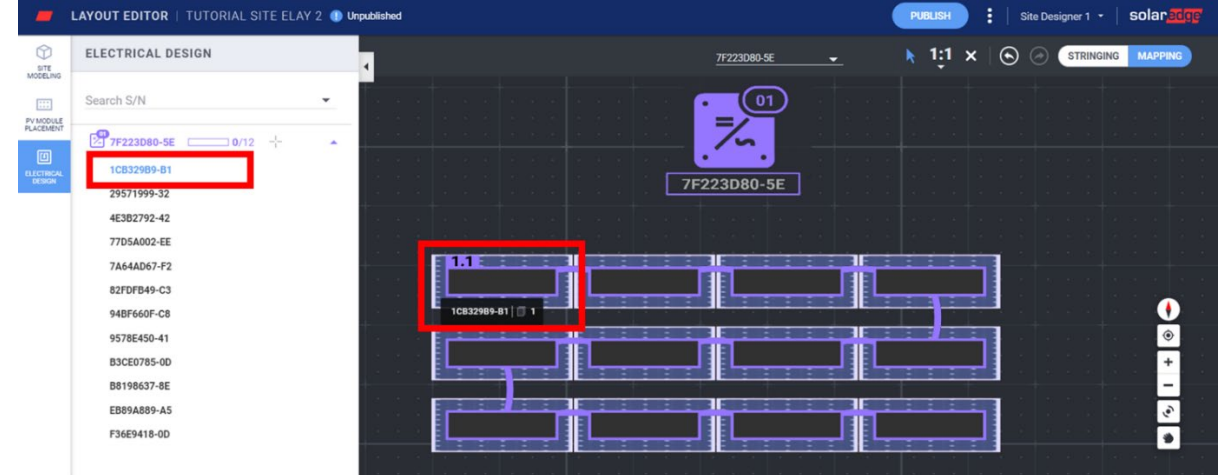

#### De site layout publiceren

- 1. Voeg indien nodig opmerkingen toe om de wijzigingen te vermelden die in deze versie zijn aangebracht, zodat je gemakkelijk je layoutversies kunt bijhouden.
- 2. Klik op Publiceren om je wijzigingen op te slaan en ervoor te zorgen dat ze in het monitoringplatform zichtbaar zijn.

### Een site layout creëren voor projecten die vanuit Designer naar het monitoringplatform worden geëxporteerd

Als je het PV-design hebt gemaakt met de SolarEdge Designer en dat naar het monitoringsplatform hebt geëxporteerd, worden de siteinfo en layout automatisch opgenomen in de Layout Editor. Bij het openen van de Layout Editor, word je direct naar de toewijzingsstap gevoerd, waarbij je de reeds bestaande sitemodellering, plaatsing van de PV-modules en de stringtoewijzing overslaat. Raadpleeg [Toewijzen](#page-3-0) om te leren hoe je serienummers kunt toewijzen aan de componenten op het scherm.

### Bestaande sites bewerken<sup>[1](#page-4-0)</sup> met behulp van de Layout Editor

Wanneer je bij het hulpprogramma Layout Editor bent, volg je deze stappen om je layout te bewerken: Controleer het adres van de site en zorg dat de rode pin de exacte locatie van de site aangeeft op de kaart. Alle gegevens worden automatisch geïmporteerd vanuit het monitoringplatform.

- 2. Sleep de pin indien nodig naar de exacte locatie van de site op de kaart.
- 3. Zoom met het muiswieltje in of uit tot de hele site in het blauw past en klik op Bevestig. Je gaat automatisch naar de stap 'In kaart brengen' onder het tabblad Elektrisch ontwerp. Raadpleeg ['In kaart brengen'](#page-3-0) om te leren hoe je serienummers kunt toewijzen aan de componenten op het scherm.

## **Site layoutversies**

Elke site heeft twee layoutversies: Conceptversie (ongepubliceerde wijzigingen) - dit is de versie die je ziet in de Layout Editor en Mapper-app. Wijzigingen worden automatisch opgeslagen in je concept, of je nu de Mapper-app in het veld gebruikt of de Layout Editor op kantoor. Bij gebruik van de Layout Editor verschijnt linksboven in het scherm een indicatie van de conceptstatus.

<span id="page-4-0"></span><sup>&</sup>lt;sup>1</sup> Bestaande sites zijn sites met een gepubliceerde layout in het monitoring platform die gemaakt zijn met een eerdere versie van de Layout Editor of met behulp van de Mapper-app.

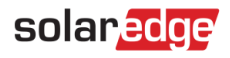

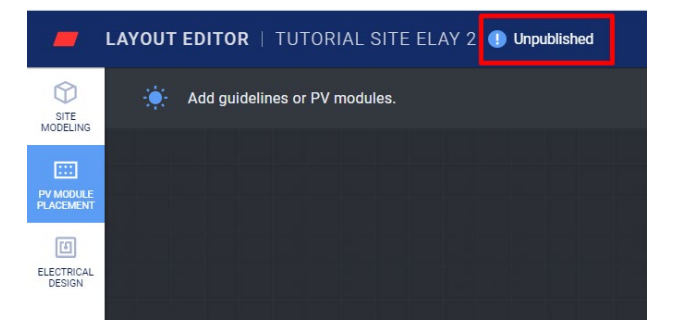

Gepubliceerde versie - dit is de versie die verschijnt onder het tabblad layout van de site in het monitoringplatform. Alle gebruikers die toestemming hebben om de layout van de site te bekijken, kunnen de gepubliceerde versie zien. Wanneer je klaar bent met het doorvoeren van wijzigingen in de layout van de site, kun je die publiceren met behulp van de publicatieknop.

### Site layoutversies beheren

Klik op de drie puntjes naast de knop **Publiceren** om je lay-outversies te beheren, zoals te zien in figuur 15: Terug naar de laatst gepubliceerde versie - verwijder alle wijzigingen in het huidige ontwerp en importeer de laatst bekende gepubliceerde versie van het monitoringplatform naar de Layout Editor.

- Site openen in het monitoringplatform open een nieuw tabblad met de laatst gepubliceerde layout in het monitoringplatform.
- Sitelocatie wijzigen actualiseer het adres van de sitelocatie. Opmerking: met deze optie worden alle power optimizers, panelen en vormgeving van deze site verwijderd. Aanbevolen wordt om je layout te publiceren voordat je de locatie van de site wijzigt om te voorkomen dat de wijzigingen die je sinds de laatste gepubliceerde versie hebt aangebracht, worden verwijderd.

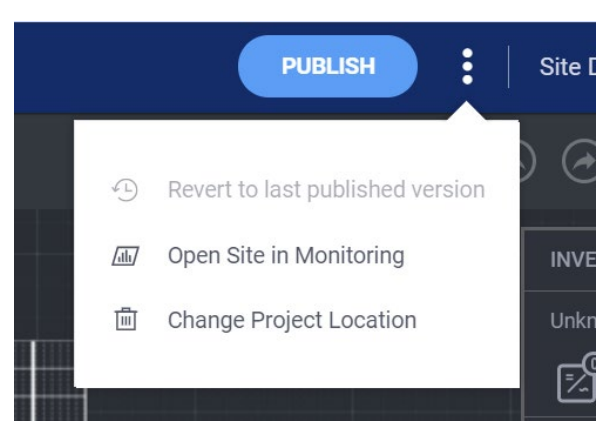